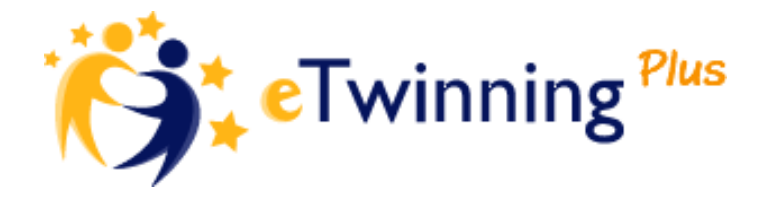

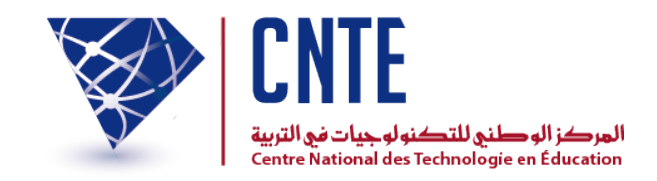

# **Guide du TwinSpace**

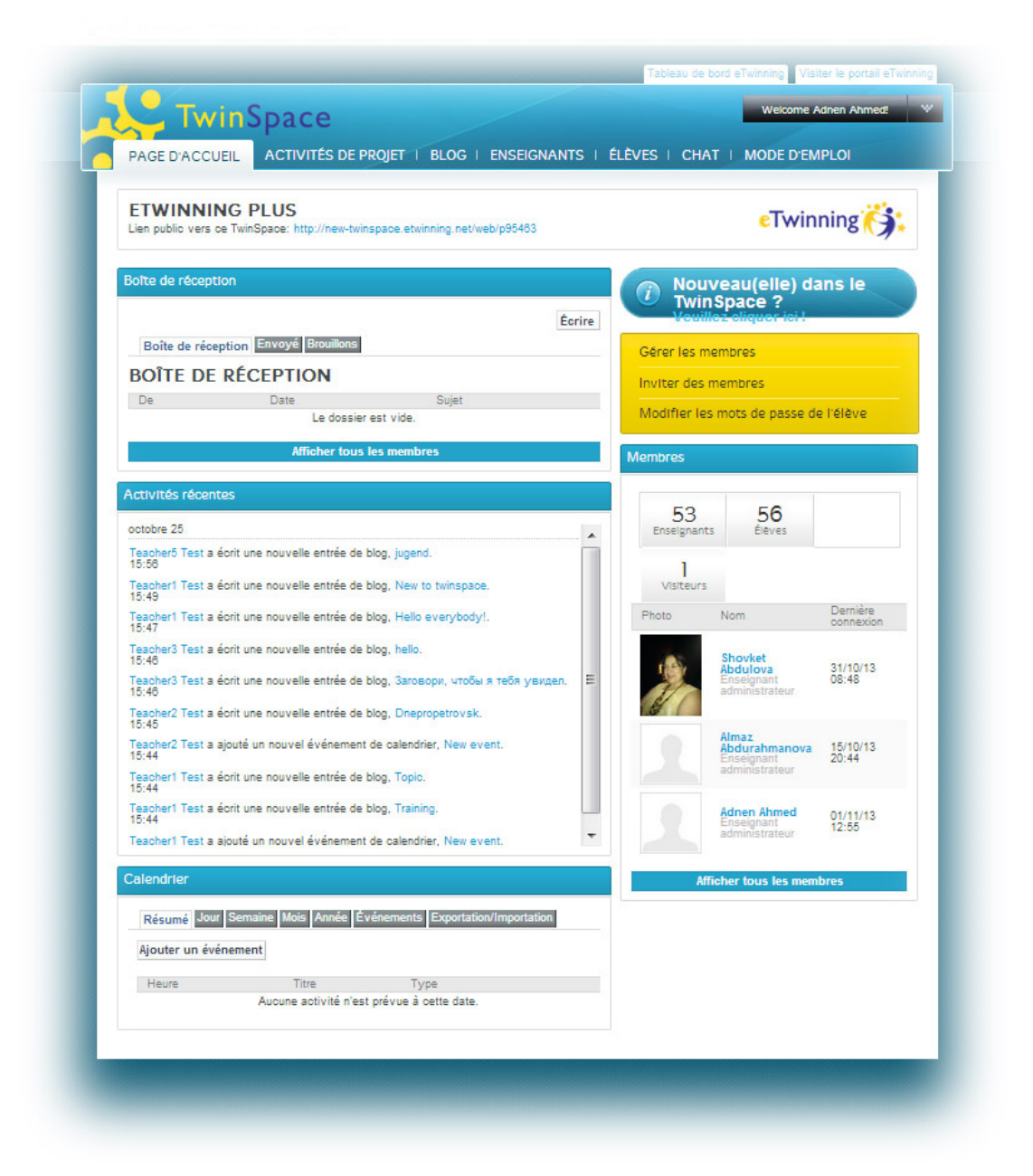

Ce guide est destiné aux enseignants administrateurs qui ne connaissent

- pas encore le TwinSpace. Il vous aidera à :
- accéder à votre TwinSpace ;
- éditer votre profil ;
- créer des activités de projet ;
- inviter des élèves à participer. Ce guide décrit également les principaux

éléments de la page d>accueil du TwinSpace.

Sommaire:

- **Connexion**
- Accès à votre TwinSpace
- Mise à jour de votre profil
- Création d'activités de projet
- Invitation de nouveaux élèves

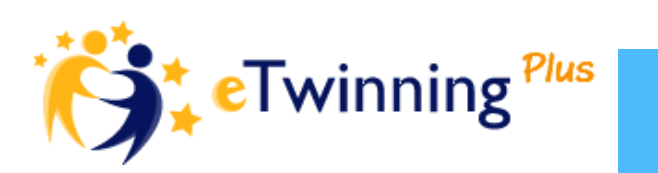

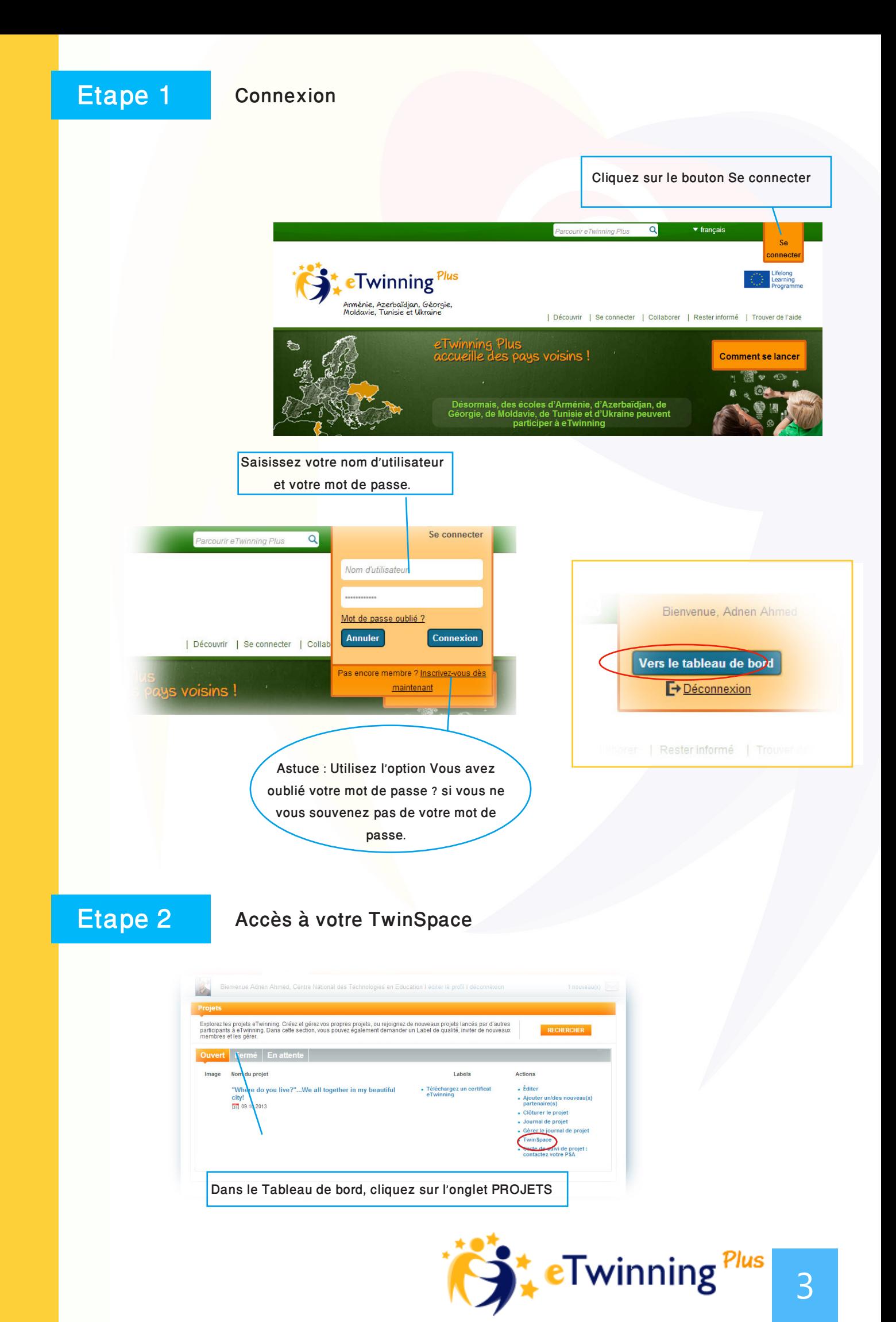

## Éléments de la page d'accueil du TwinSpace

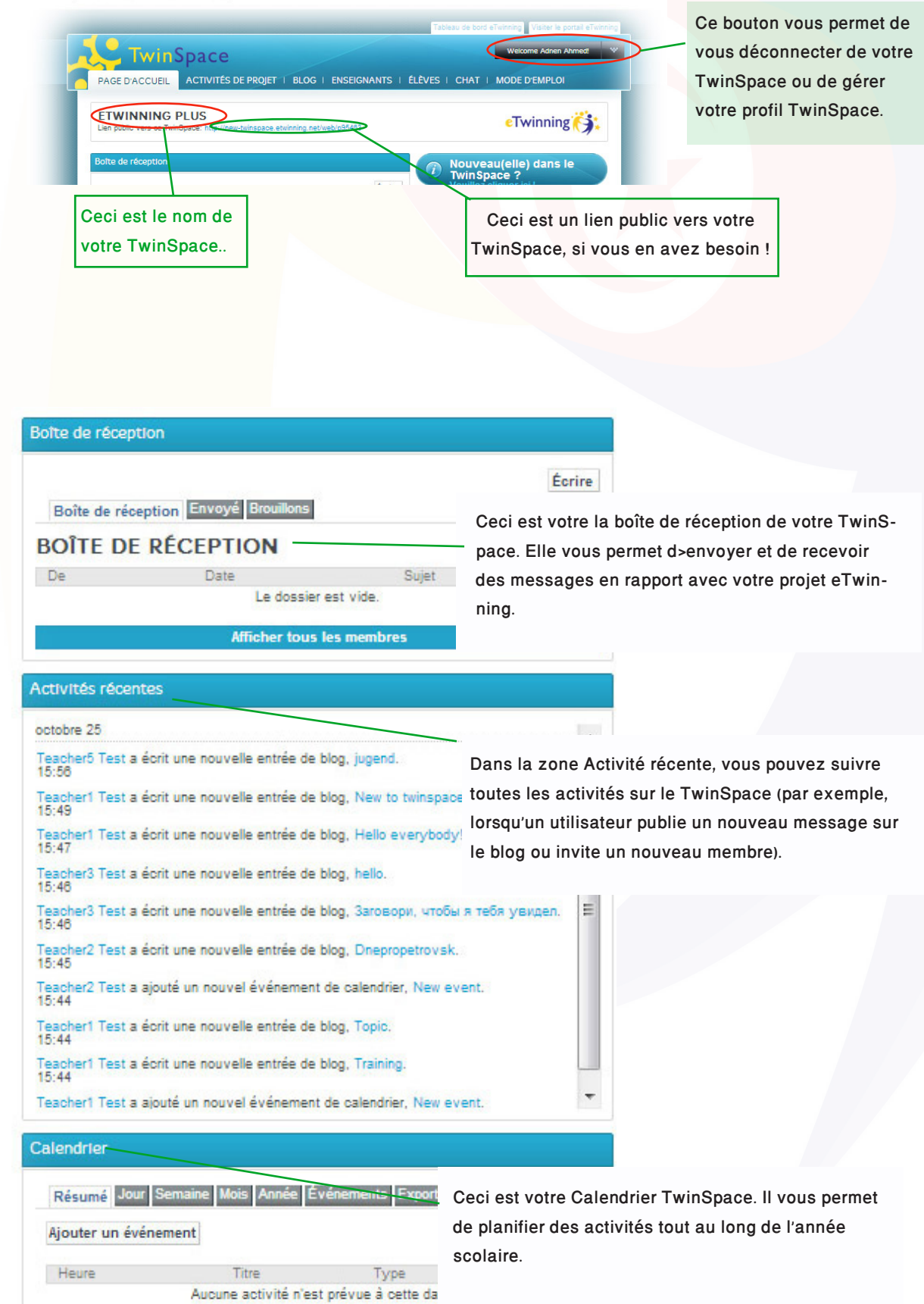

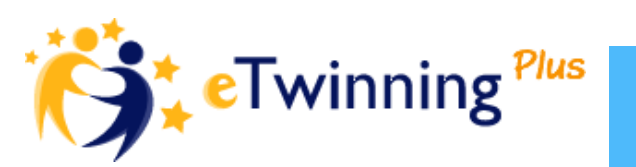

### Éléments de la page d'accueil du TwinSpace

Si vous n>avez jamais utilisé le TwinSpace auparavant, il est utile de cliquer sur le bouton Nouveau dans le TwinSpace ? et de suivre les étapes recommandées.

Cette section vous permet de gérer les membres, notamment d'inviter de nouveaux membres TwinSpace et de modifier les mots de passe des élèves.

Ici, vous pouvez voir combien d'enseignants, d'élèves et de visiteurs sont membres de votre TwinSpace.

Vous pouvez également consulter le nom des membres du TwinSpace, de même que leur dernière date de connexion

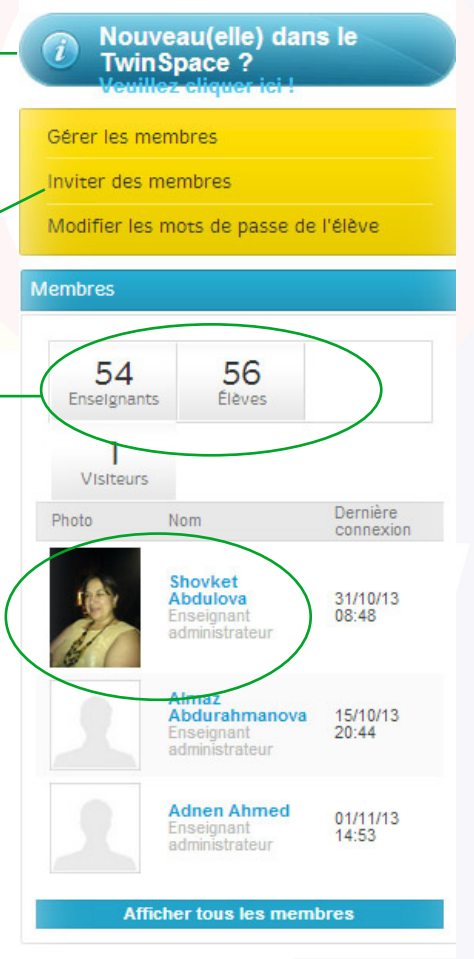

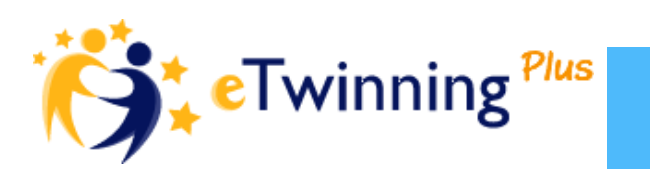

## Etape 3 Mise à jour de votre profil

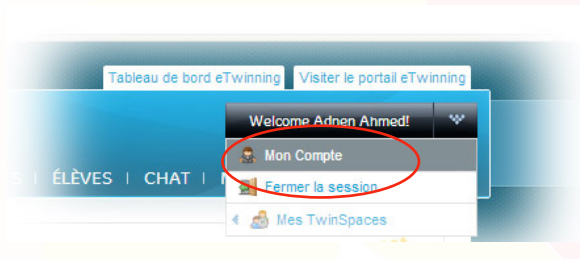

Modifier In profil, Adpan Abmor

 $\sim$ 

Vous devez, bien entendu mettre à jour votre profile en cliquant sur **Mon Compte** et **modifier le profil**

#### eTwinning<sup>(3</sup>)

Ajoutez une photo pour donner une touche plus <personnelle> à votre TwinSpace. Vous pouvez utiliser une photo personnelle, une photo de votre école ou une photo d'un monument célèbre de votre ville.

> Présentez-vous ou votre classe ou décrivez vos intérêts/loisirs.

Vous pouvez utiliser le mur de votre profil comme outil de communication pour informer les autres utilisateurs de vos dernières activités. Vous pouvez également publier des messages sur le mur d'autres membres

### Etape 4 Création d'ctivités de projet

#### Activités de projet Bienvenue dans vos activités de projet. Vous trouverez dans cette rubrique du Twinspace des espaces de travail collaboratif en ligne (pour les activités). Chaque activité permet d'utiliser un certains nombre d'outils (blog, archives, forum, galerie d'images, wiki ou<br>contenu Web). C'est l'administrateur qui choisit ceux qu'il souhaite installer. Dans chaque nouveau Twinspace, vous trouverez un espace activité "Introduce yourself" (Se présenter). Cet<br>espace comprend un forum et un dossier "Archives" : l'endroit idéal pour se présenter et faire connaissance. Gérer les activités. Grâce au bouton "Gérer les activités", les administrateurs peuvent. G 而 D. Créer Réagencer Publie Annuler

Cliquez sur le bouton **Créer** pour créer des activités de projet

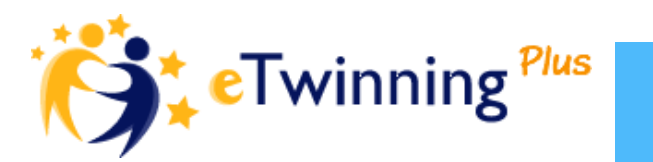

## Etape 4 Création d'activités de projet

#### **Qu'est-ce que les activités de projet ?**

Votre projet peut se composer de différents types d'activités. Par exemple, il peut faire appel à des images numériques, à un blog ou à la rédaction collaborative. Les pages Activités de projet vous donnent accès aux outils nécessaires pour mener le projet et vous offrent un espace pour stocker vos travaux réalisés dans le cadre du projet.

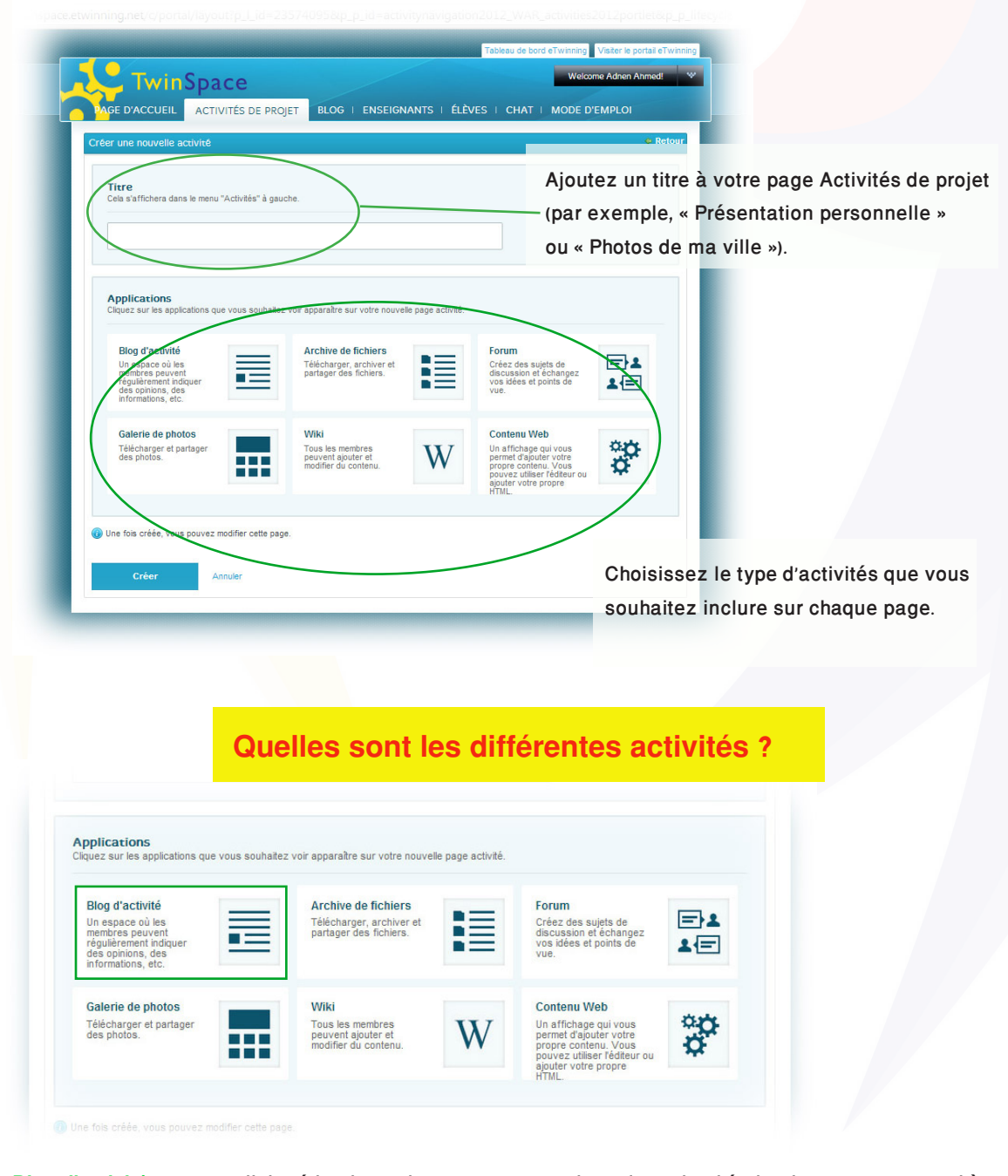

**Le Blog d'activité** est un outil de rédaction qui permet aux membres du projet d'écrire des textes sur un thème spécifique. Les textes peuvent être rédigés individuellement ou en équipe de deux ou de plusieurs élèves. Une fois qu'une publication a été ajoutée au blog, elle est accessible aux autres membres du projet.

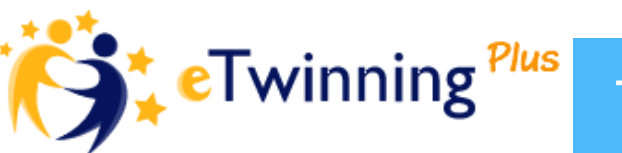

#### **Quelles sont les différentes activités ?**

**Les Archives de fichiers** vous permettent de stocker des documents Word, des feuilles Excel, des vidéos ou d'autres fichiers en rapport avec votre projet. La taille de fichier maximale est de 20 Mo.

Applications<br>Cliquez sur les applications que vous souhaitez voir apparaître sur votre nouvelle page activité **Blog d'activité Archive de fichiers** Forum un<br>membres peuve<br>fégulièrement in 日上 eréez des<br>discussion charger, archiver<br>ger des fichiers. п 도 Galerie de photos Wiki Télécharger et partage<br>des photos. **Tous les** Le Forum vous permet de créer des sujets de discussion, de e e e

définir des tâches de projet ou de mettre l'accent sur des thèmes spécifiques (par exemple, « Ma couleur préférée est . . . »).

**La Galerie d'images** vous permet de stocker toutes vos photos et vos autres images numériques en rapport avec votre projet (par exemple, des images numérisées d'œuvres artistiques, etc.) Pour rappel, la taille de fichier maximale est de 20 Mo.

Wiki Tous les mem peuvent ajouter et<br>modifier du contenu

Galerie de photos Félécharger et parta

 $\frac{d}{d}$ 

Wiki est un outil particulièrement utile pour la rédaction collaborative. Comme sur un blog, vous avez la possibilité de rédiger un texte que vous pouvez partager avec les membres du projet. Par contre, les autres membres du projet peuvent également <éditer> votre texte et ajouter leur propre texte.

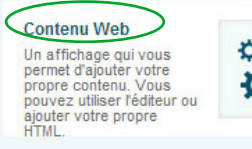

**L'activité Contenu** Web vous permet d'ajouter du contenu provenant du web en y collant le code. Ainsi, vous pouvez ajouter une vidéo de YouTube (par exemple, une vidéo créée par votre office de tourisme local). Vous pouvez aussi ajouter une application indiquant le temps ou la météo locale.

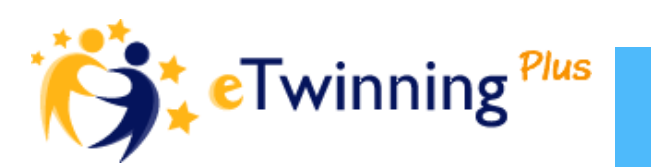

## Etape 4 Création d'activités de projet

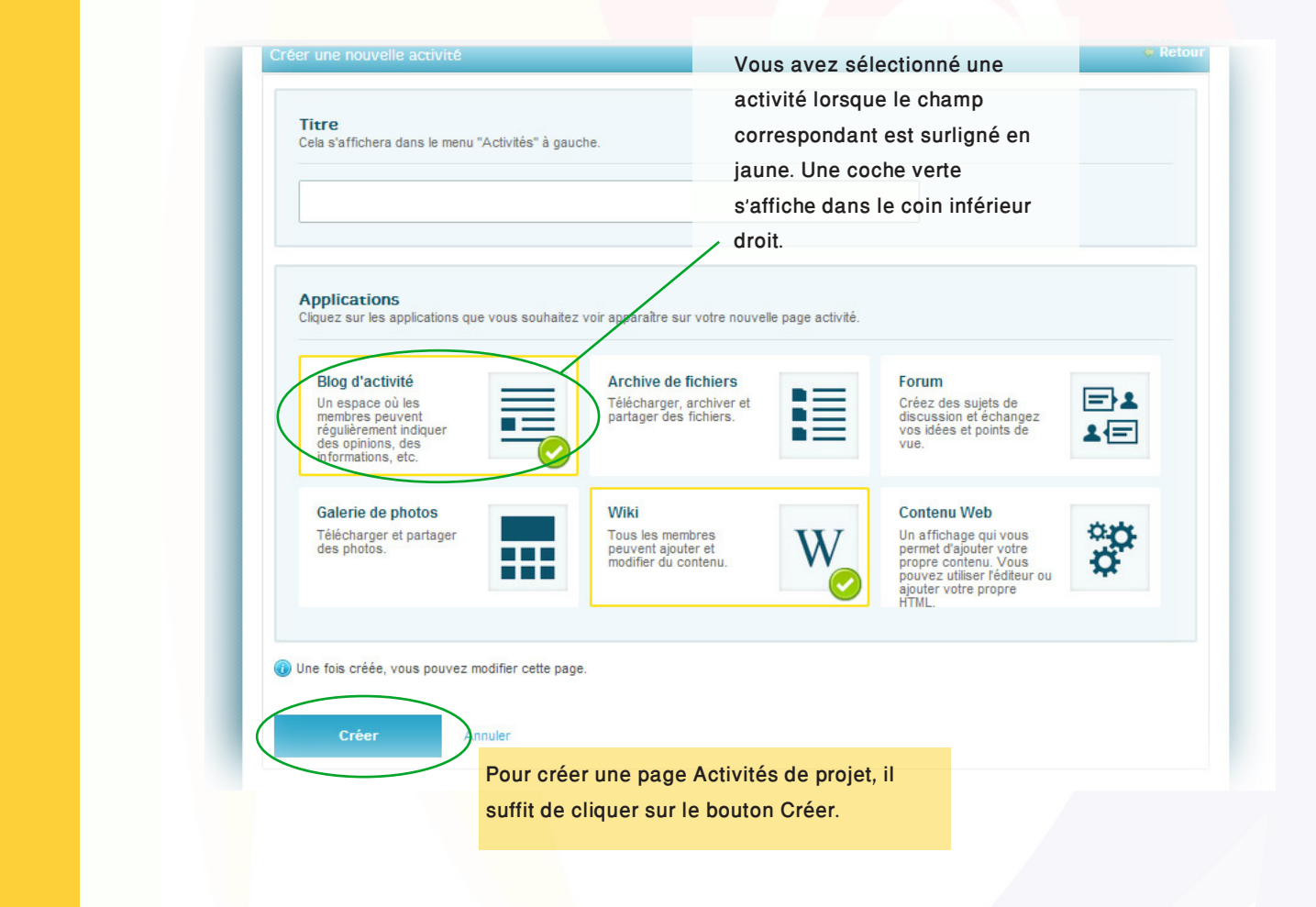

### Etape 5 Invitation de nouveaux élèves

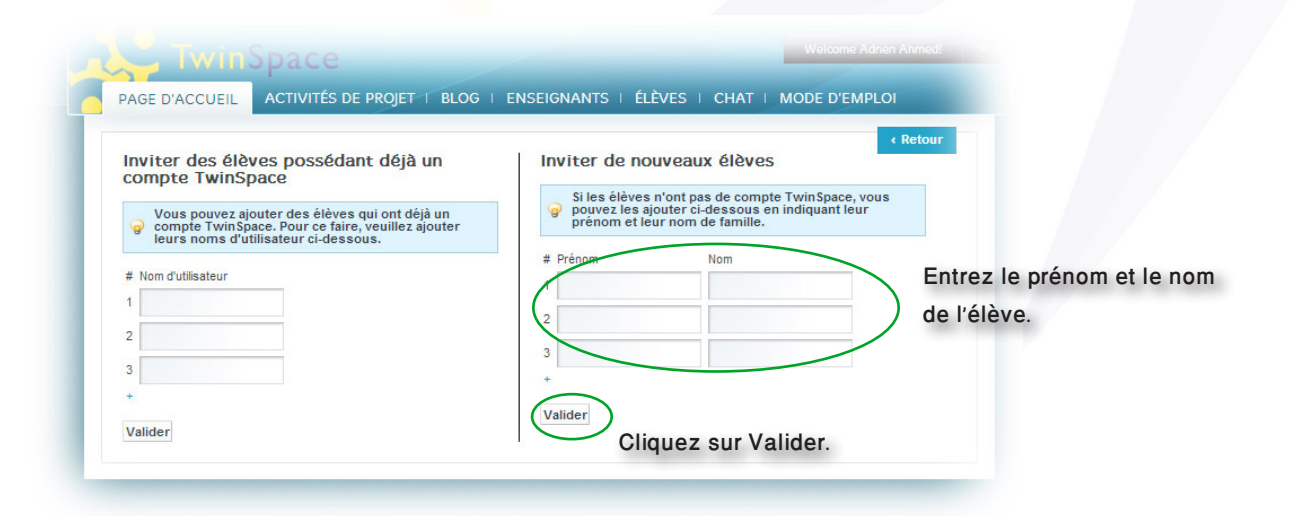

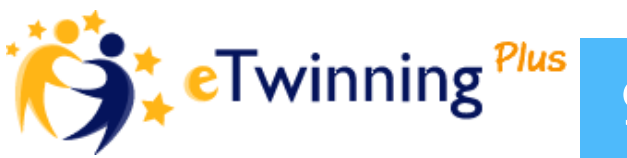

## Etape 5 Invitation de nouveaux élèves

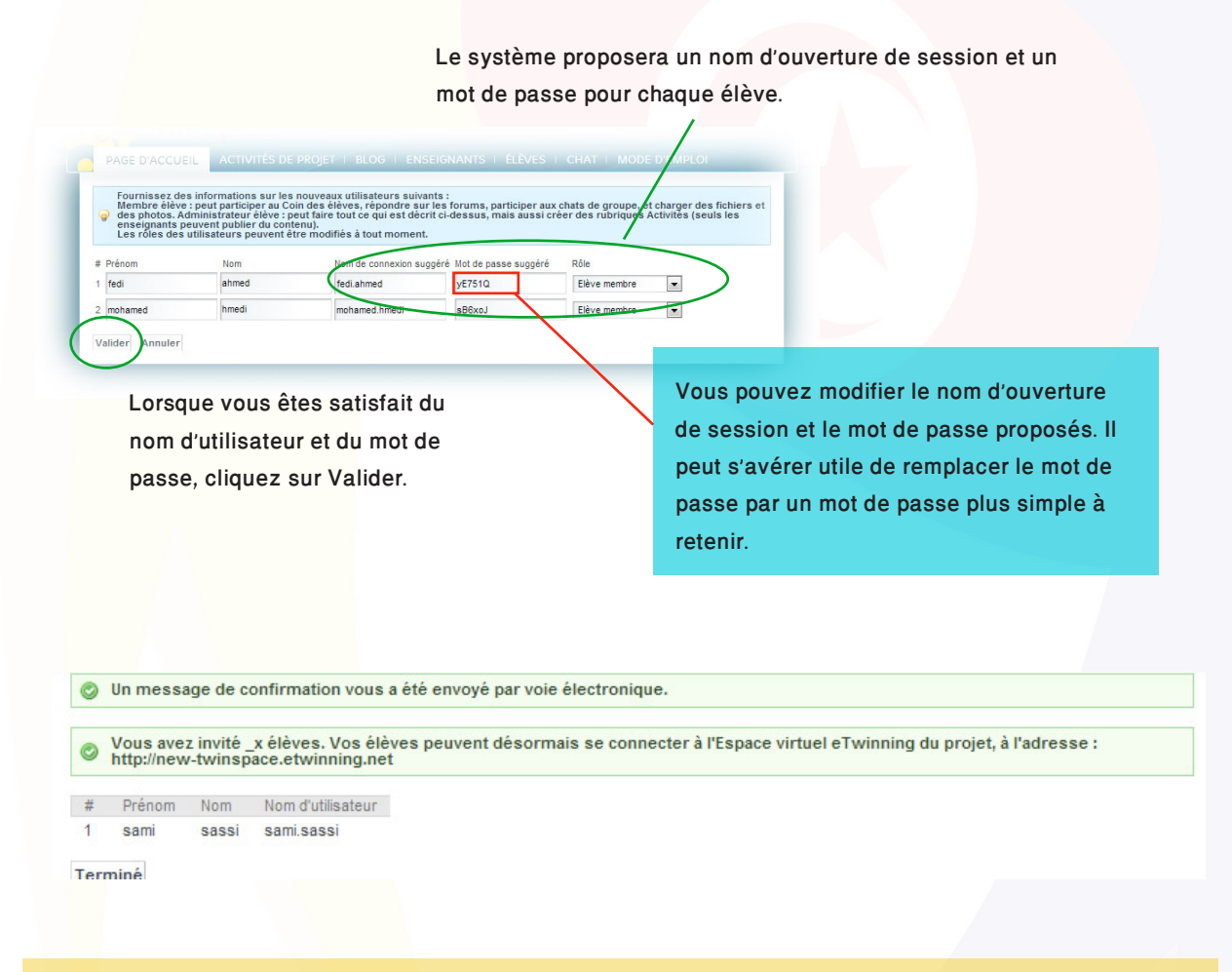

Vous recevrez un message de confirmation avec les informations de connexion de vos élèves. Gardez ce message dans un endroit sûr, vous pourrez en avoir besoin ultérieurement. De nombreux enseignants choisissent également de noter les noms d'utilisateur et mots de passe de leurs élèves.

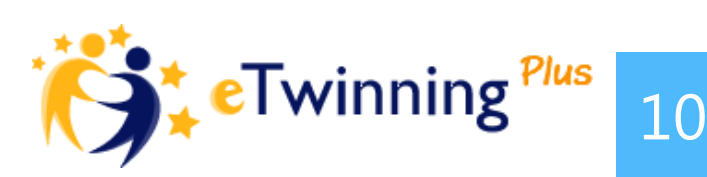